# Vpon

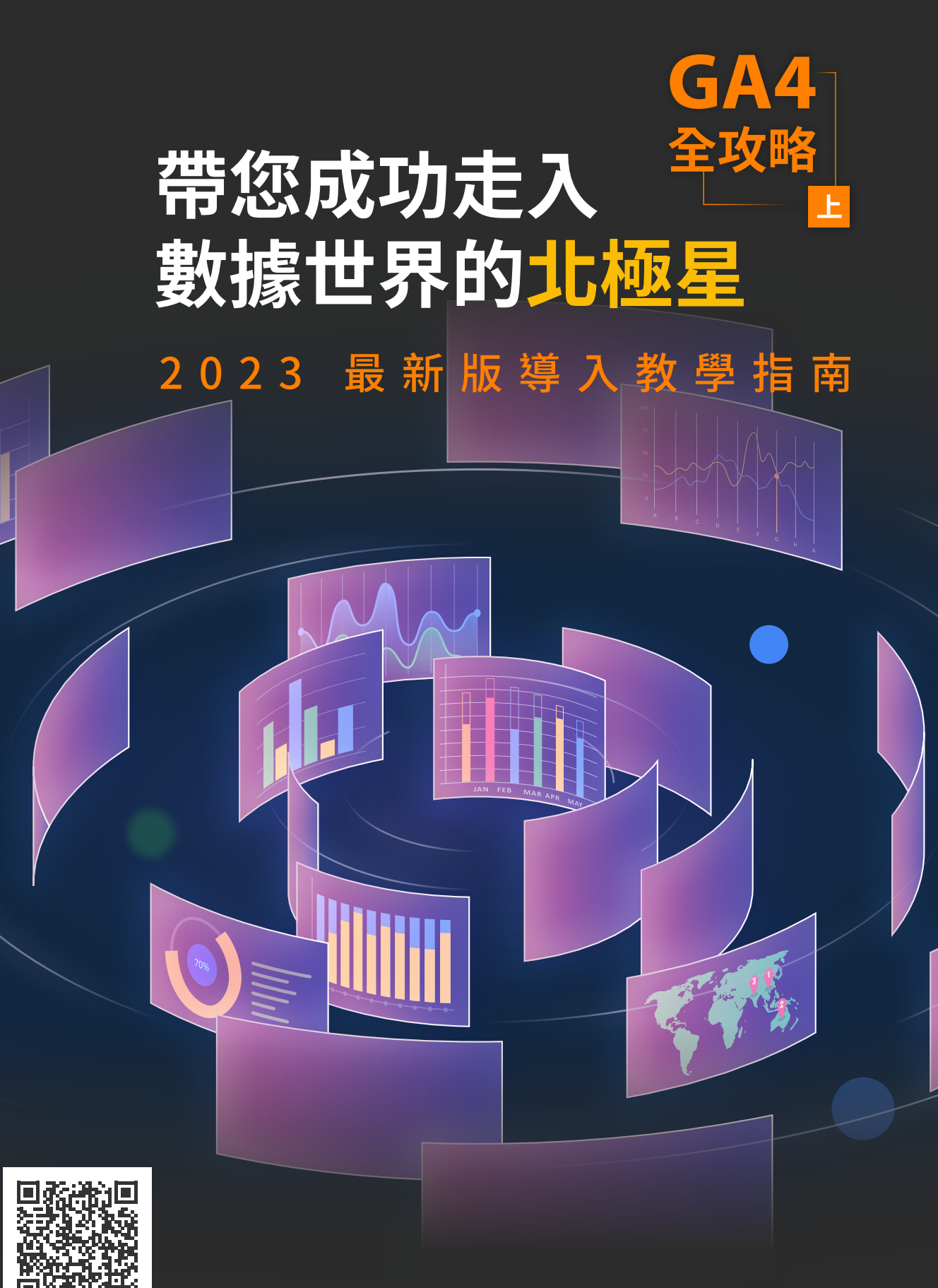

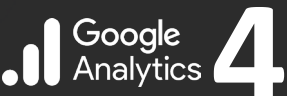

聯繫我們

### **簡單7步驟,導入 Google Analytics (分析) 4 Google 代碼管理工具實作教學 2023 年最新版指南**

Google Analytics (分析) 4 (GA4) 是 Google 提供的網路分析服務,用於追蹤和報告網站和行動應 用程式的流量和事件。 對[採用數位轉型](https://www.vpon.com/en/blogs/how-digital-transformation-is-driving-the-customer-experience/)的商家而言,這是挖掘最新業務洞察,以及制定資料導向 決策的重要工具。 您需要的所有重要資料都能集中在同一處。 更棒的是,GA4 設定程序相當簡 單。只要跟隨本文的七個簡單步驟,即可使用 Google 代碼管理工具,協助您設定 Google Analytics 4。

### **設定 GA4 的簡單 7 步驟**

即使是初學者,任何人都能透過本文快速掌握 GA4。 只需按照下方步驟 1 和 2,網站或應用程式就能在 1 小時內接收 GA4 的資料。

### **實作 GA4 的 7 個步驟**

- 步驟 **1**:設定 **Google Analytics 4** 帳戶
- 步驟 **2**:實作、規劃和定義目標
- 步驟 **3**:設定 **GA4** 事件追蹤和自訂事件
- 步驟 **4**:設定轉換目標和漏斗
- 步驟 **5**:進階事件追蹤
- 步驟 **6**:**GA4** 控制台設定
- 步驟 **7**:分享和匯出 **GA4** 報表

現在就開始來設定 Google Analytics 4

# **Step 01 設定 Google Analytics 4 帳戶**

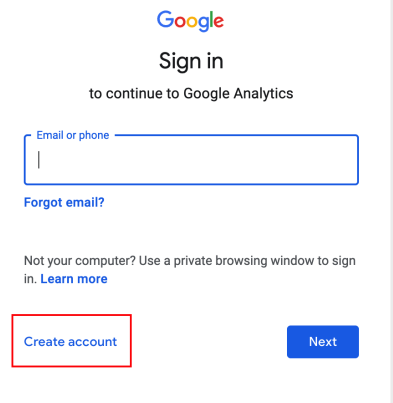

首先需要設定帳戶,設定過程只需要幾分鐘。

若您是第一次使用 GA4,則必須先建立帳戶。

請造訪 https://analytics.google.com/

點擊 「**建立帳戶** (Create Account)」按鈕,將進入歡迎頁面。

### **1.1 開始使用**

點擊 「開始測量 **(Start Measuring)**」 即可開始

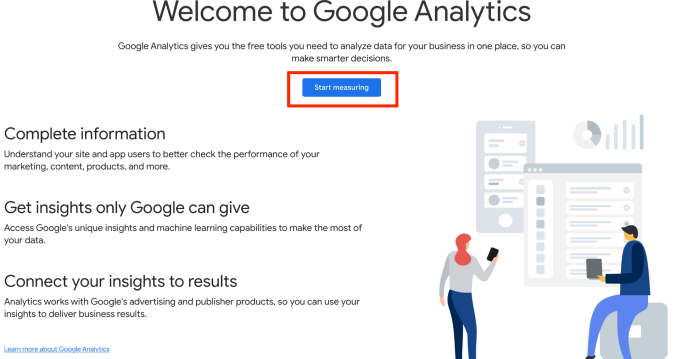

### **已有 GA4 Google 帳戶?沒有看到 「開始測量 (Start Measuring)」?**

請依照下列步驟操作

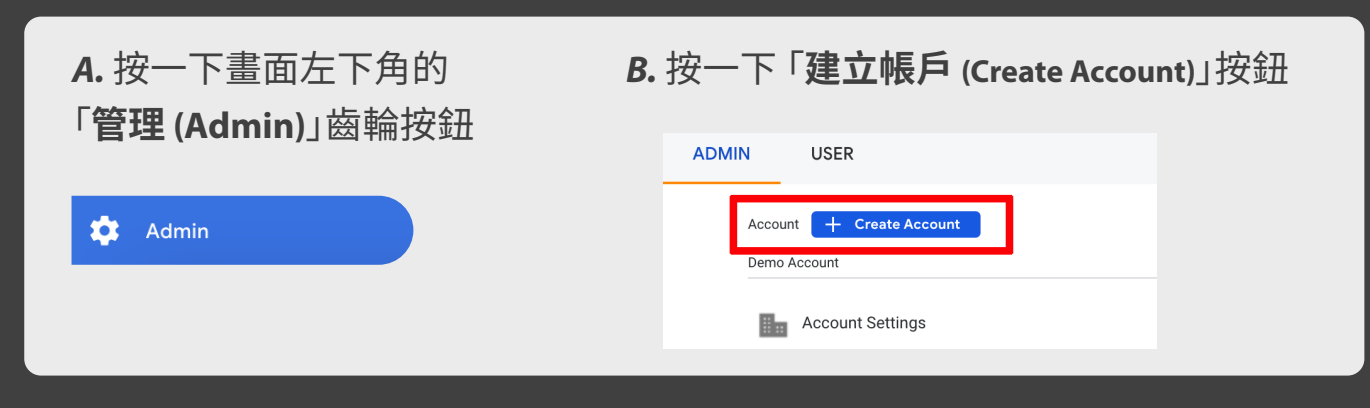

### **1.2 建立帳戶**

填寫新帳戶的名稱 然後按 「**下一步 (Next)**」

#### Create an account

Create an Analytics account to collect and organize data. Accounts can access multiple data sources, using one or ore measurement IDs.

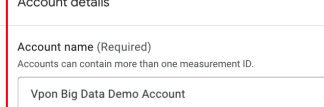

Google Analytics is a business tool. Use it exclusively for purposes related to your trade, business, craft, or profession.

#### Account Data Sharing Settings <sup>®</sup>

Procedure Durant Indiana Market and the state of the maintain and protect the Google Analytics service, as set out in the<br>Google Ads Data Processing Terms . The data sharing settings below allow you to customize whether th

The data sharing options give you more control over sharing your Google Analytics data. Learn more

#### Google products & services

Modeling contributions & business insights

socylic product a corresponding this setting will also apply to authenticated visitation data which is<br>If you have enabled **Google signals**, this setting will also apply to authenticated visitation data which is<br>associated reporting. If you disable this option, data can still flow to other Google products explicitly linked to your property. Visit the product linking section in each property to view or change your settings. **Show Example** 

Enable features like predictions, modeled data, and benchmarking that can provide you with richer

# **1.3 建立資源**

選取 「**資源名稱 (Property Name)**」、 「**報表時區 (Reporting Time Zone)**」 和 「**貨幣 (Currency)**」 ,然後按 「**下一步 (Next)**」

資源是任何與專屬追蹤 ID 相關聯的網 站、行動應用程式、部落格、網頁應用程 式等。 例如想追蹤自己的網站,可以為 其命名。 (例如: Vpon 網站)

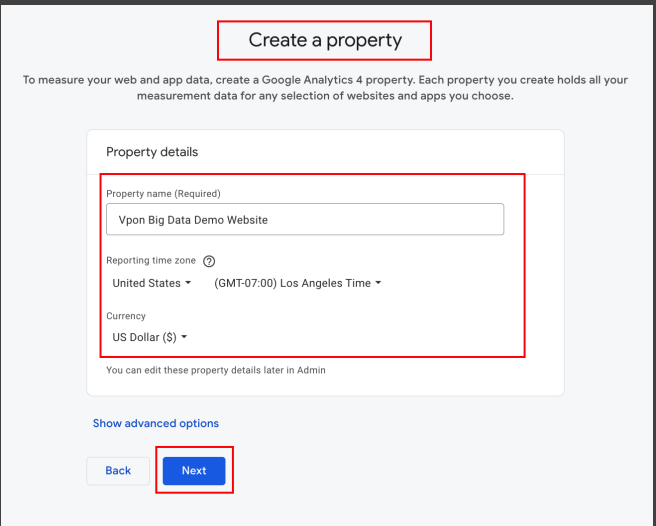

注意:每個帳戶最多可以管理 2,000 個資源。

## **1.4 商家詳細資料**

描述商家的基本資訊

#### Describe your business

Help us better understand your business by answering the following. Your input helps improve Google Analytics.

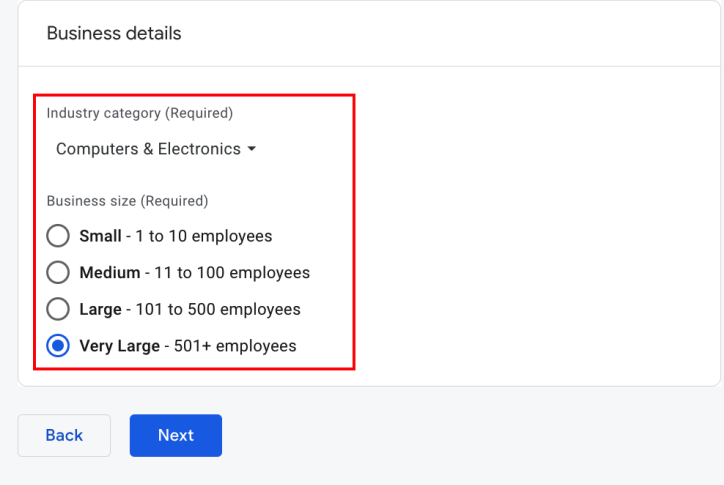

### **1.5 業務目標**

選取最適合各項業務的業務目標,並遵守服務條款協議

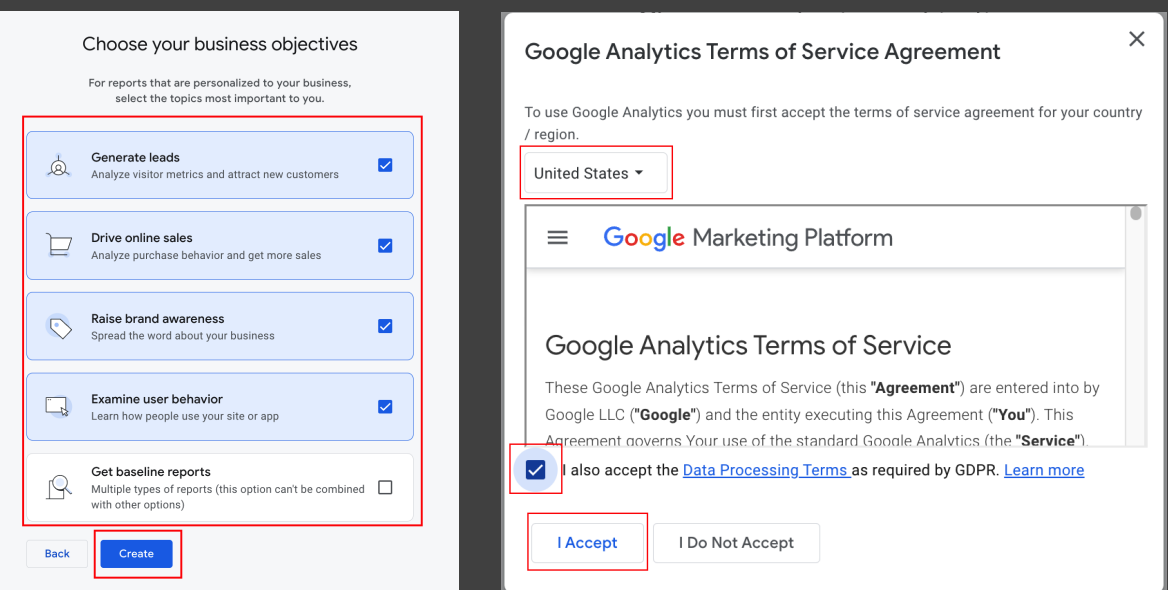

## **1.6 資料收集**

若要將網站連結到 GA4 並開始收集傳入資料,請在網站加入 Google Analytics ID 代碼。 以下說明如何將 GA4 代碼串連到網站或應用程式

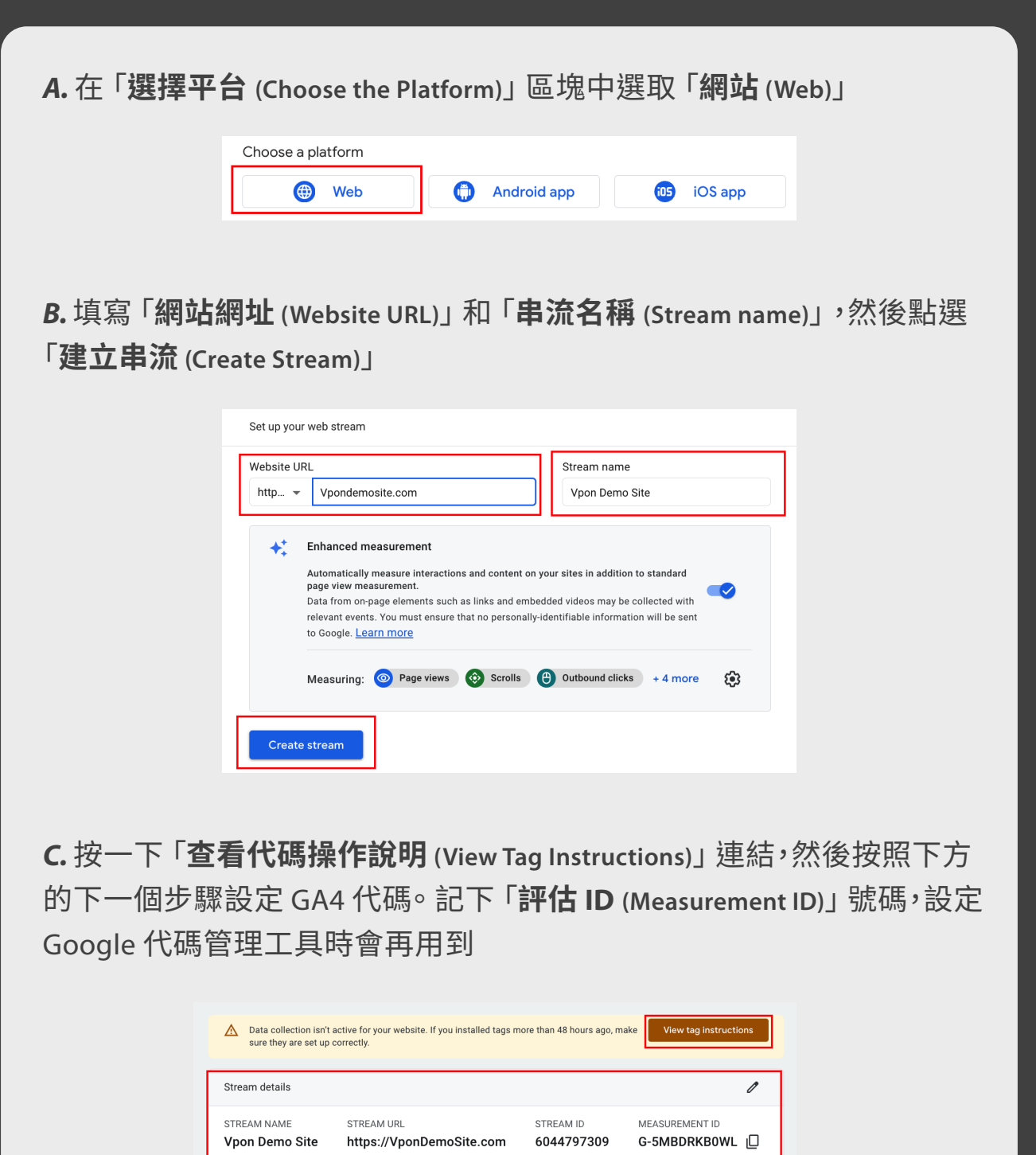

### **為網站設定 GA4 代碼**

為網站設定 GA4 代碼的方法有 3 種,您可以視網站類型而定,從中選用最適合的 方法。

### **方法 1 : 透過內容管理服務 Content Management Service(CMS) 加入 Google Analytics 代碼**

如果網站使用 Wordress、Drupal、Shopify 等 CMS,設定 CMS 與 GA4 搭配使用非常 簡單,只須按照 Google 提供的說明操作即可。 Google 可用的相容 CMS 完整清單 請見下方連結。

請參閱 CMS 代管網站的官方 [Google \[GA4\]](https://support.google.com/analytics/answer/10447272?hl=zh-Hant&ref_topic=9303319&sjid=9153879959052885140-AP) 設定分析

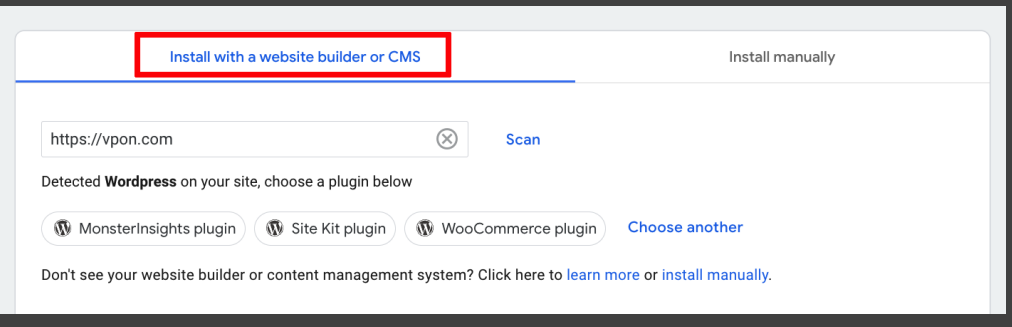

### **方法 2 : 手動嵌入 GA4 代碼**

若商家網站沒有使用 CMS,最好由網站 開發人員或工程師提供技術支援。 在此 方法中,您必須將代碼手動貼入網站所 有頁面的 HTML 代碼中。

右圖是 Google 會提供的代碼範例。 只要 按一下 「**手動安裝 (Install Manually)**」 ,確 認每個頁面的 <head> 元素後面都有此 代碼。

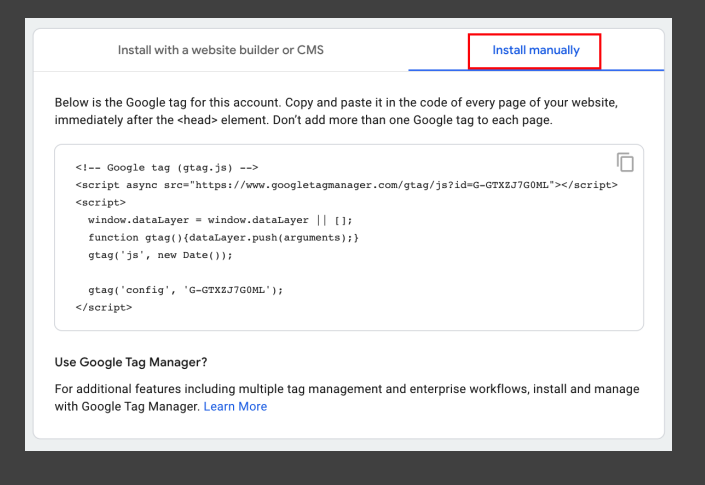

### **方法 3 (推薦) : 使用 Google 代碼管理工具 (GTM) 設定 Google Analytics (GA4)**

Google 代碼管理工具 (GTM) 和 Google Analytics (GA4) 能夠搭配使用。 GA 用於收 集資料,GTM 則用於實作和設定 GA,以及建立 GA 的自訂事件追蹤。

#### **至此,我們已完成了以下步驟**

- [建立 Google Analytics \(分析\) 4 帳戶和資源](https://support.google.com/analytics/answer/9304153#account)
- [為網站建立網站資料串流](https://support.google.com/analytics/answer/9304153#stream&zippy=%2Cweb)
- [設定並安裝 Google 代碼管理工具](https://support.google.com/tagmanager/answer/6103696)

#### **設定並安裝代碼管理工具**

若要設定代碼管理工具,請按[照此處的](https://support.google.com/tagmanager/answer/6103696)說明操作

#### **設定 Google Analytics 4 配置代碼**

現在 GTM 已經安裝完成,可以開始使用,讓我們從實作配置代碼開始設定 GA4

#### *A.* 首先在代碼管理工具中建立一個 「**新代碼 (New Tag)**」

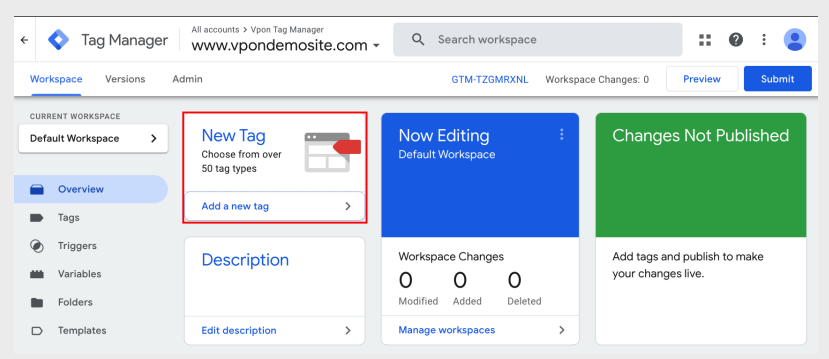

*B.* 接著為**新代碼命名** (例如: GA4 Configuration、GA4 Config),然後按下 「代碼配置 (Tag Configuration)」 設定 GA4

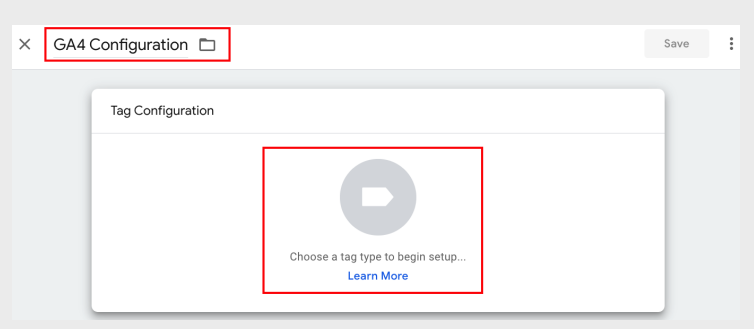

*C.* 選取代碼類型 「**Google Analytics**:**GA4 配置 (GA4 Configuration)**」

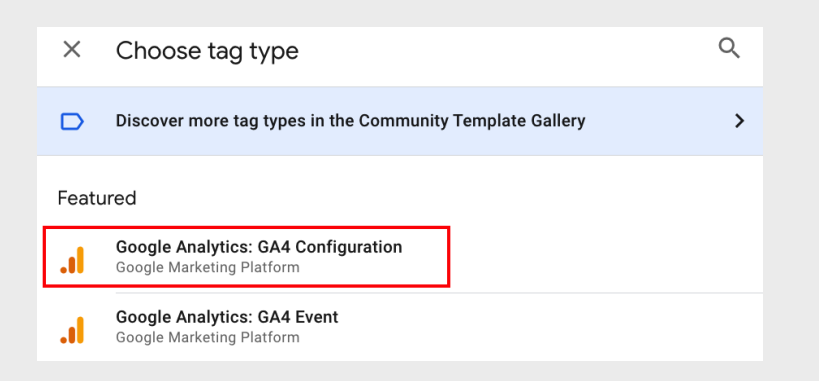

\*新的Google 代碼將取代 Google Analytics (分析):GA4 配置代碼,於九月生效,屆時會 需要一些代碼小調整:https://support.google.com/tagmanager/answer/13543899

#### *D.* 輸入在**步驟 1.6 資料收集**設定 GA4 時,取得的 GA4 評估 ID

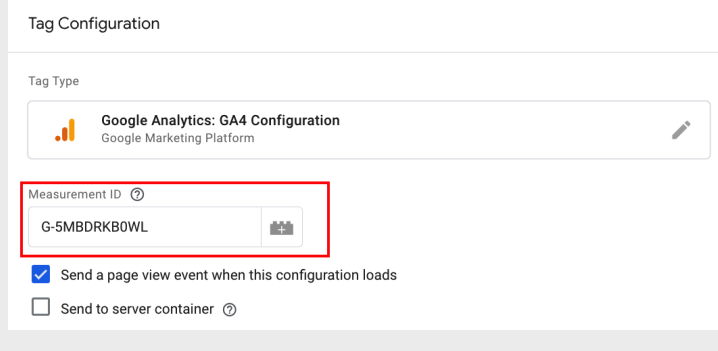

*E.* 接著為代碼建立一個觸發條件。 在觸發條件區段上按一下,開始設定

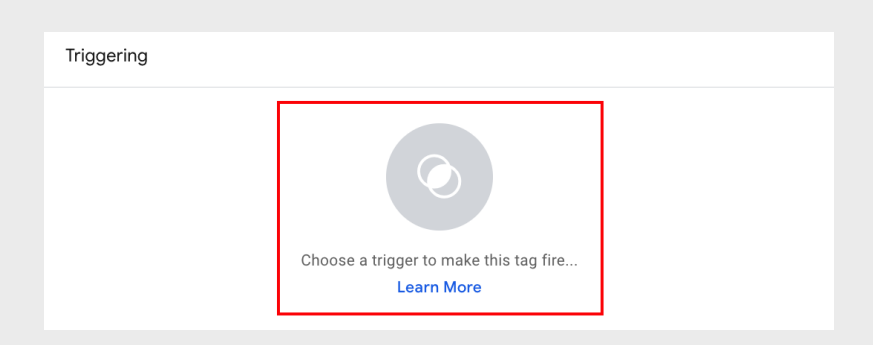

*F.* 針對 GA4 觸發條件,選取 「名稱 (Name)」 > 「**所有頁面 (All Pages)**」 及 「類型 (Type)」 > 「頁面檢視 (Page View)」 ,然後按一下 「儲存 (Save)」

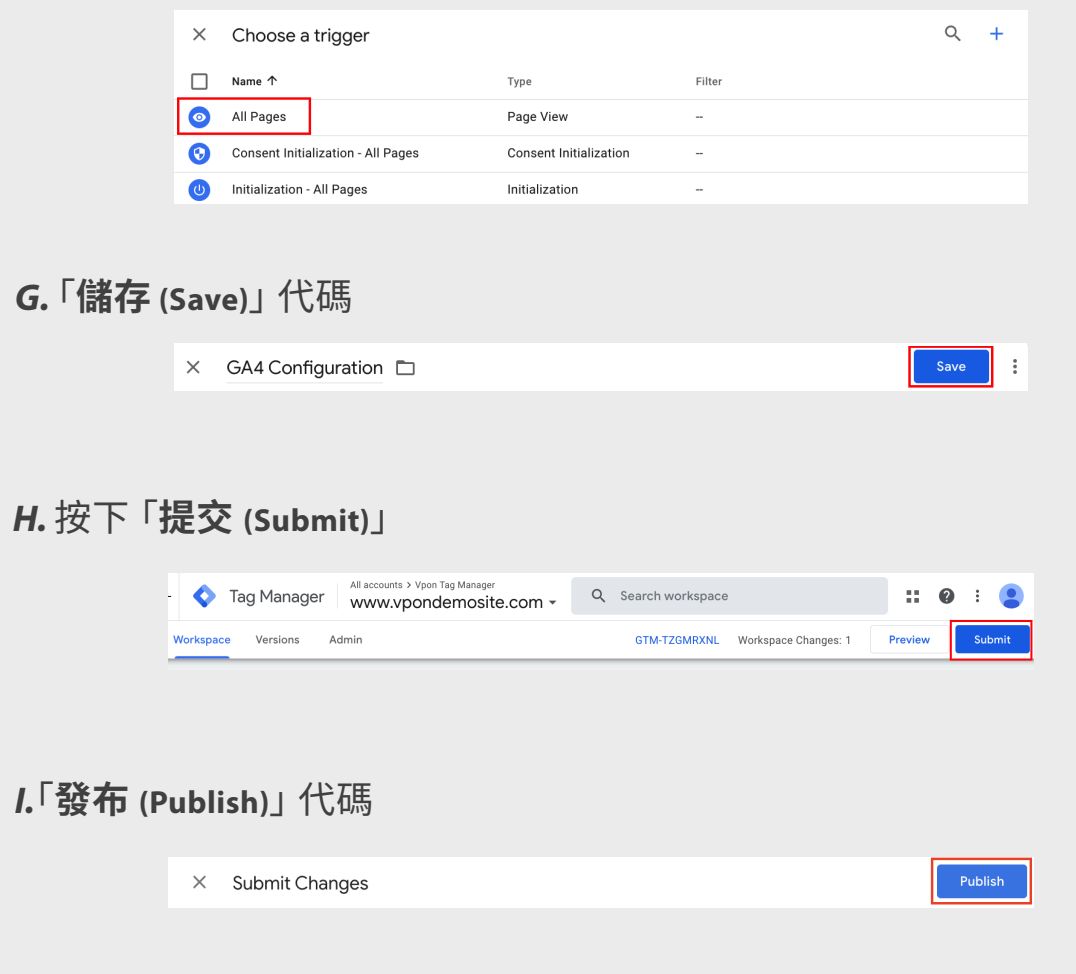

*J.* 確認代碼正常運作

- 1. 按一下 「**預覽 (Preview)**」 ,GTM 將開啟 Tag Assistant
- 2. 輸入**網站網址**
- 3. 檢查載入網站時,GA4 配置觸發條件是否正常啟動。 如果成功觸發 代碼,應該會出現以下資訊

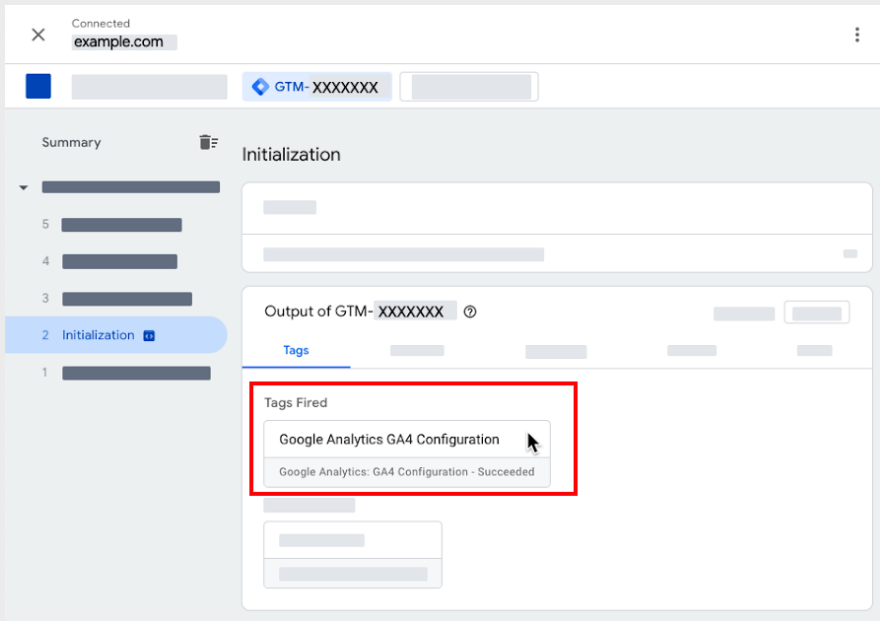

注意:也可透過造訪 GA4 中的即時報告,檢查新代碼是否正常運作。

### **在 Android 或 iOS 應用程式中設定 GA4 代碼**

在 GA4 中設定應用程式資料串流時,Analytics 會建立對應的 Firebase 專案和應用 程式資料串流,並在 Firebase 專案和資源之間自動建立連結。

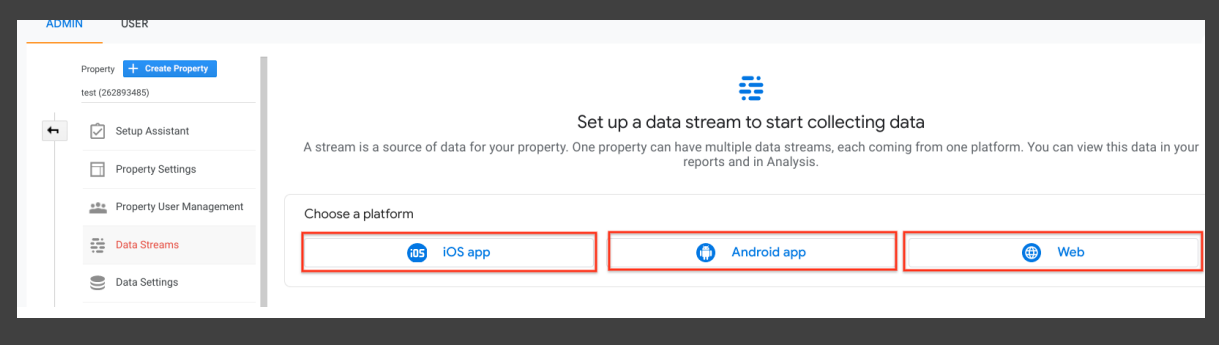

如果尚未連結,請依照下方步驟操作:

- 1. 輸入 iOS Bundle ID 或 Android 套件名稱,以及應用程式名稱 (iOS 則輸入 App Store ID),然後按一下「註冊應用程式 (Register app)」
- 2. 按 「下一步 (Next)」 ,然後依照操作說明下載應用程式的設定檔
- 3. 按 「下一步 (Next)」,然後依照操作說明在應用程式中加入 Google Analytics for Firebase SDK
- 4. 按 「下一步 (Next)」
- 5. 執行應用程式,確認 SDK 已成功安裝,且應用程式已連接 Google 伺服器
- 6. 按一下 「完成 (Finish)」 注意:您可以視需要跳過此步驟, 稍後再完成。

### **實作、規劃和定義目標 Step 02**

當您對 GA4 與 GTM 搭配的運作方式有了基本認識後,現在可以開始思考如何使用 GA4 拓展業 務,並且過程中考慮以下幾點:

## **如何建立分析目標**

還不確定應評估哪些指標嗎? 首先,請先判斷要收集哪些資訊 來制定分析目標

#### **請思考以下幾個問題:**

- 本月/本季/本年度的業務目標為何?
- 哪些指標可以協助您確認是否有朝目標邁進?
- 資料分析可以協助企業因應什麼問題?

然後,隨時保持彈性、靈活應變也很重要。 隨著業務成熟,您所衡量的要素可能會有所改變。

#### **例如** :

當某個商家開始擴大規模,逐漸發展成中型或大型企業,而且流量穩定後,在他們 可能希望將重點從產生流量,轉移至提高轉換率或增加收益。 請閱讀**[釋放數據的力](https://lihi2.com/UXIHE) 量:利用[Google Analytics 4](https://lihi2.com/UXIHE) 賦能數據分析** 一文,瞭解如何進一步利用分析

## **在 GA4 中定義事件和轉換目標**

基本上,在 GA4 中規劃活動和目標,可讓您收集準確的資料、獲得有意義的洞察、 做出明智的決策,進一步協助數位事業成長茁壯。 經過適當的規劃,資料將更容易 解讀和利用,讓整個數位策略更明確。 在接下來的步驟中,我們將討論如何建立事 件追蹤和轉換追蹤,幫助您收集對業務最關鍵的資料。

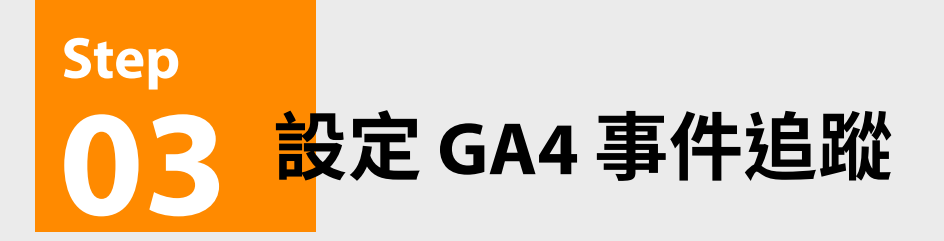

在 GA4 中開始設定自訂事件之前,我們需要對 GA4 事件有基本認識。

### **何謂 GA4 事件?**

使用者與您的網站或應用程式互動時,會觸發 GA4 事件。 您可追蹤各種 Google Analytics 4 事件,行銷代碼可讓您透過一小段代碼,追蹤使用者與網站互動的情況。 發生互動時,會啟用代碼,並記錄交易。

#### **GA4 中的事件有 4 個主要類別**

- 自動收集的事件
- 加強型事件評估
- 建議事件
- 自訂事件

接下來讓我們深入探討相關內容。

### **自動收集的事件**

### **完成步驟 1 和 2 後**,Google Analytics 4 會自動收集資料。

最常用的資料事件如下:

- **• first\_visit :** 使用者第一次造訪網站或啟動應用程式時發生的事件
- **• session\_start :** 使用者使用應用程式或網站並開始新的工作階段時會發生此 事件
- **• user\_engagement :** 訪客在頁面停留 10 秒後,將觸發此事件。 但也可能在應 用程式於前景時定期觸發

事件的完整清單,可於[此處](https://support.google.com/analytics/answer/9234069?hl=zh-Hant&sjid=16344402053620154133-AP)查看。

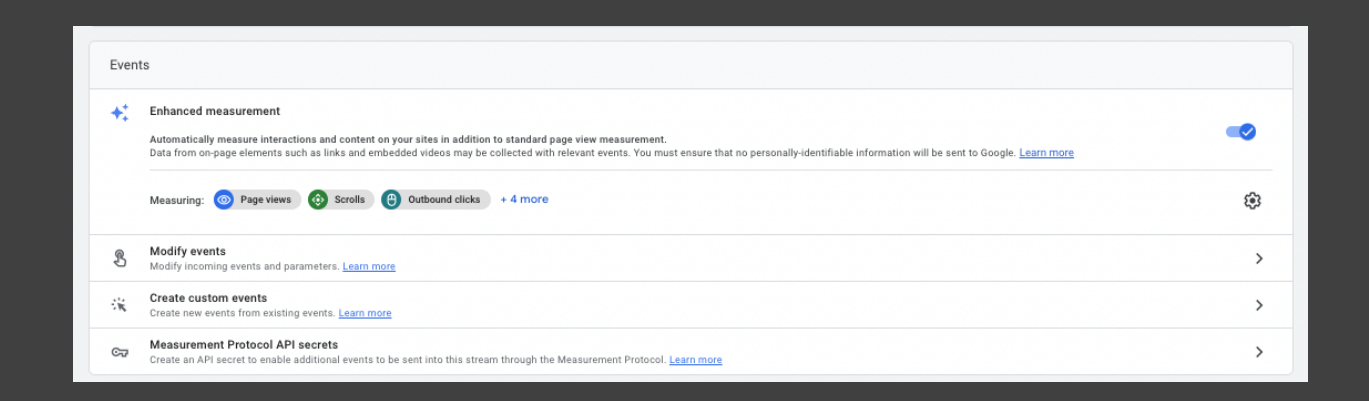

### **加強型評估事件**

強型評估事件可讓您設定網站串流,收集更多資訊。 若要存取加強型評估,必須執 行以下步驟。

- 1. 按一下左下角的按鈕 <sup>; admin</sup> ,前往 「管理 (Admin)」,然後按一下 「**資料串流 (Data Streams)**」。
- 2. 您可以在這裡選擇要收集的**加強型評估**事件。

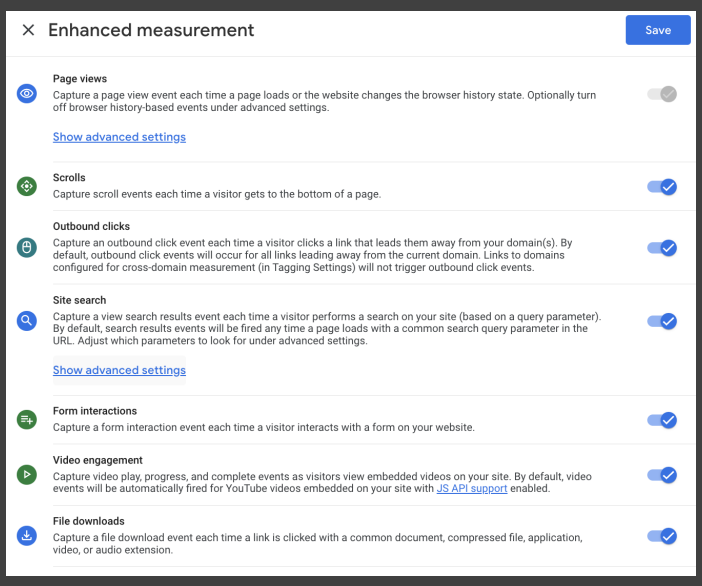

### **執行此操作後,即能追蹤以下事件 (事件名稱):**

- **• 頁面瀏覽** (page\_view)
- **• 捲動** (scroll)
- **• 外連點選** (outbound: true 參數的點選)
- **• 站內搜尋** (view\_search\_results)
- **• 表單追蹤** (form\_start, form\_submit)\*
- **• 影片參與** (video\_start, video\_progress, video\_complete)
- **• 檔案下載** (file\_download)

您可以在這個區塊,編輯和調整透過加強型評估追蹤的事件類型,並關閉您不需要 追蹤的事件。

\*表單追蹤 (form\_start、form\_submit): 由於加強型事件-「表單追蹤」,目前仍有一些限制和錯誤,不建議將「表單追蹤」事件設為預設項目。 如有 相關需求,請在 GTM 中設定事件。

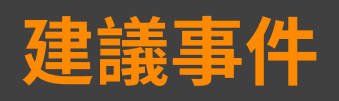

Google 建立了一份可能適用您所屬產業的[建議事件](https://support.google.com/analytics/answer/9267735?hl=zh-Hant&ref_topic=13367566&sjid=3354176020157203733-AP)清單,您可以在此挑選您想追 蹤的合適事件。 這份清單會說明建立事件時要輸入哪些參數,例如,如果您要追蹤 某人登入的時間,您需要將登入當作 「事件名稱 (Event Name)」,並將登入方法當作 「事件參數 (Event Parameter)」。

#### **例如:**

- 產品瀏覽次數、產品加入購物車行為、產品移出購物車行為
- 產品購買行為、開始結帳行為

### **建立自訂事件**

#### 自訂事件帶來各種可能,您可以追蹤各種自訂事件。

\*注意:建議使用 GA4 已識別的預設事件,因為這些事件會自動填[入預設維度和指標,](https://support.google.com/analytics/answer/9143382)並更[新標準報表。](https://support.google.com/analytics/answer/9212670?visit_id=638314841316883028-2665254462&rd=3&ref_topic=13818299)

**建立自訂事件之前**: 請使用下方的檢查清單。

- 自訂事件並未包含在 GA4 [的自動收集](https://support.google.com/analytics/answer/9234069)的事件中
- 自訂事件並未包含在 GA4 [的加強型評估](https://support.google.com/analytics/answer/9216061)事件中
- 自訂事件並未包含在 GA4 [的建議事](https://support.google.com/analytics/answer/9267735)件中
- 請確定自訂事件的名稱不是[保留名稱](https://support.google.com/analytics/answer/13316687)
- 請詳閱[事件收集限制](https://support.google.com/analytics/answer/9267744)

### **以下提供幾個可以考慮追蹤的自訂事件:**

- 按鈕點選\*
- 表單提交
- 影片互動
- 社群媒體上的分享次數
- 下載
- 互動式內容
- 其他自訂轉換

#### 瞭解 Google 自訂事件的更多的詳細資訊,請造訪[此處。](https://support.google.com/analytics/answer/12229021?hl=zh-Hant&ref_topic=13367566&sjid=3354176020157203733-AP)

\*按鈕點選:

設定追蹤按鈕點選時,建議按照組織的目標設定。 若未針對所有按鈕的追蹤進行定義,不僅會產生過多 無意義的資料雜訊,也會讓人難以從資料中獲得洞察。

### **使用 Google 代碼管理工具 (GTM) 設定自 訂事件**

開始在網站或應用程式收集資料時,有時需要使用自訂事件追蹤。 本節將說明如 何使用 GTM 設定您的專屬自訂事件追蹤。 如果您還沒有設定 GTM 帳戶,請先完成 此操作。

https://developers.google.com/analytics/devguides/collection/ga4/events?client\_type=gtm&hl=zh-tw

接下來就開始在 GTM 建立第一個自訂事件。

下方範例將說明如何為**訂閱電子報**建立自訂事件。

- **登入 Google 代碼管理工具**:前往 Google 代碼管理工具 [\(Google Tag Manager\)](http://tagmanager.google.com) 1. 網站,並使用 Google 帳戶登入
- **選擇容器**:針對要追蹤自訂事件的網站,選擇對應的容器 2.
- 3. **建立新代碼**:在容器內,前往 「代碼 <sub>(Tags)」,然後按一下「新增 <sub>(New)」</sub>按鈕,建立</sub> 新代碼

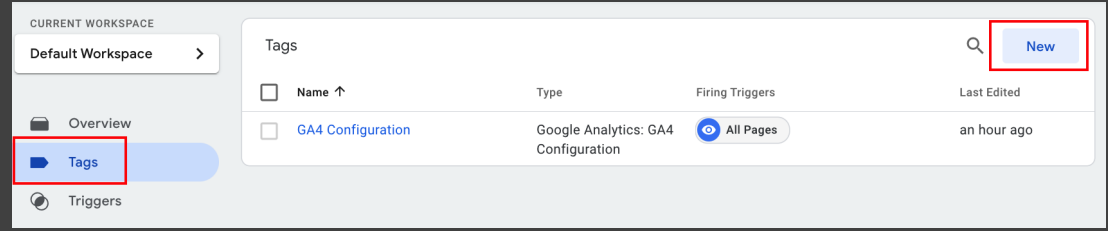

4. **選擇代碼配置**:選擇與自訂事件對應的代碼類型。 對於 GA4 自訂事件,您可能 需要使用 「Google Analytics :GA4 事件 (Google Analytics: GA4 Event)」 代碼類型

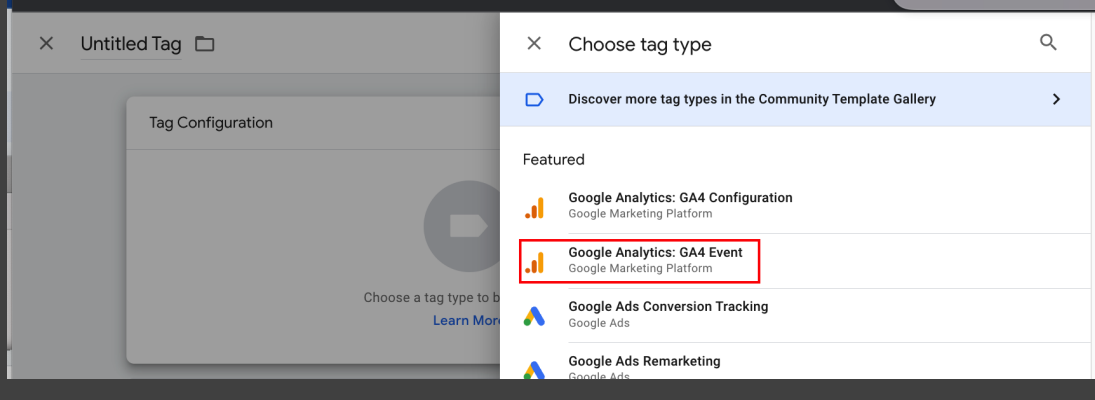

### 進行代碼設定: 5.

*A.* 為無標題的代碼命名 (例如「Newsletter\_signup」) *B.* 選取之前設定的 **GA4 設定代碼**,或者在此手動輸入 GA4 ID *C.* 提供描述自訂事件的 「事件名稱 (Event Name)」 (例如「 Newsletter\_signup」)

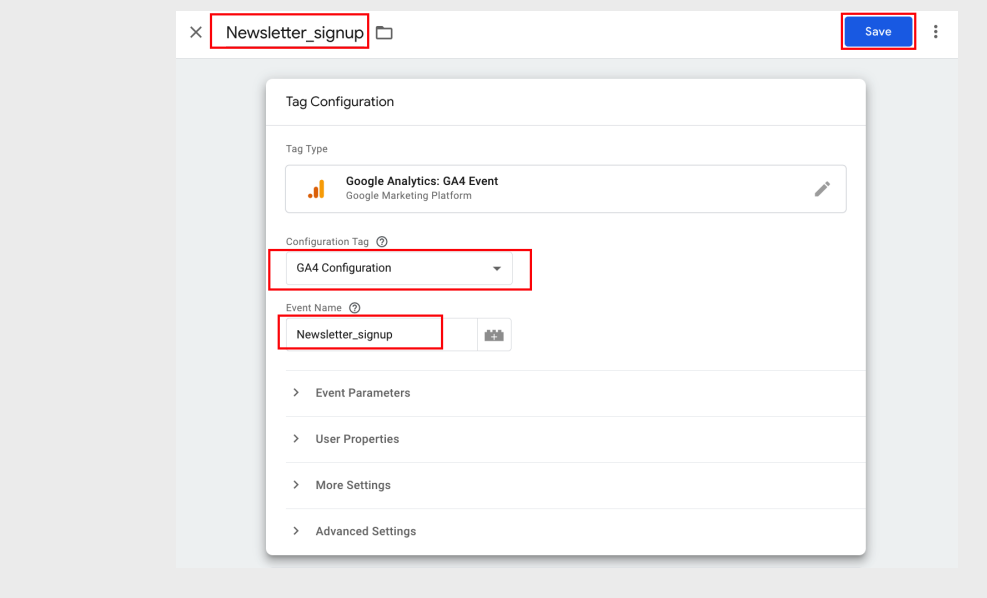

### 6. 選擇觸發條件:

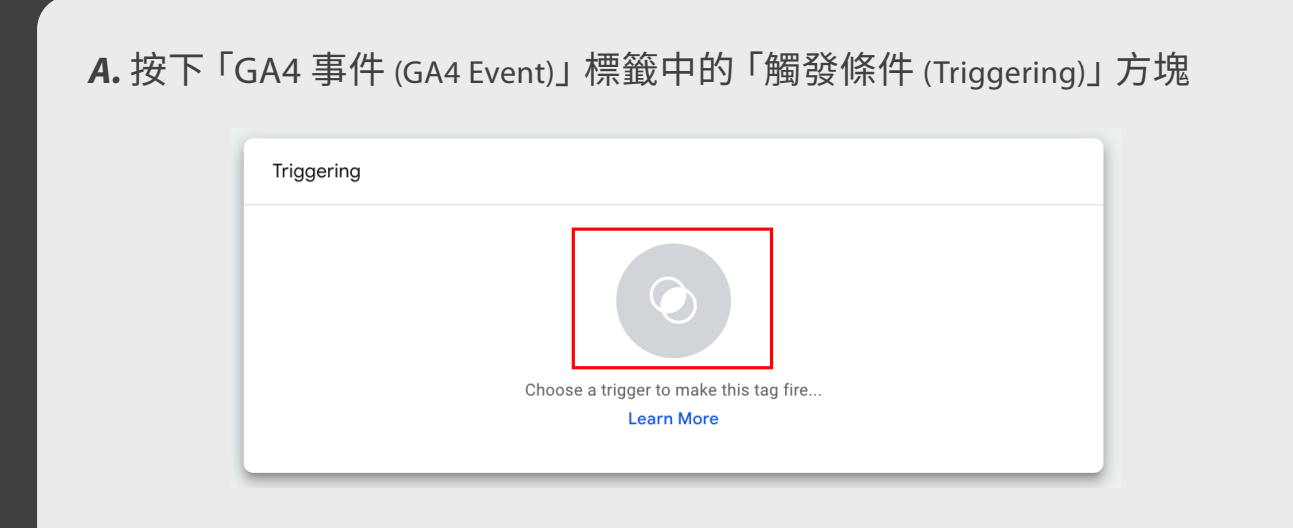

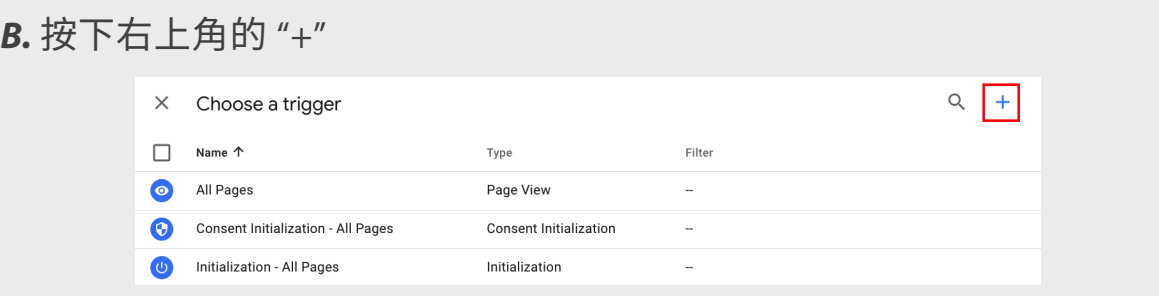

*C.* 輸入觸發條件的名稱 (例如「觸發條件 - Newsletter\_signup」),然後按下 「選擇觸發條件 (choose a trigger)」

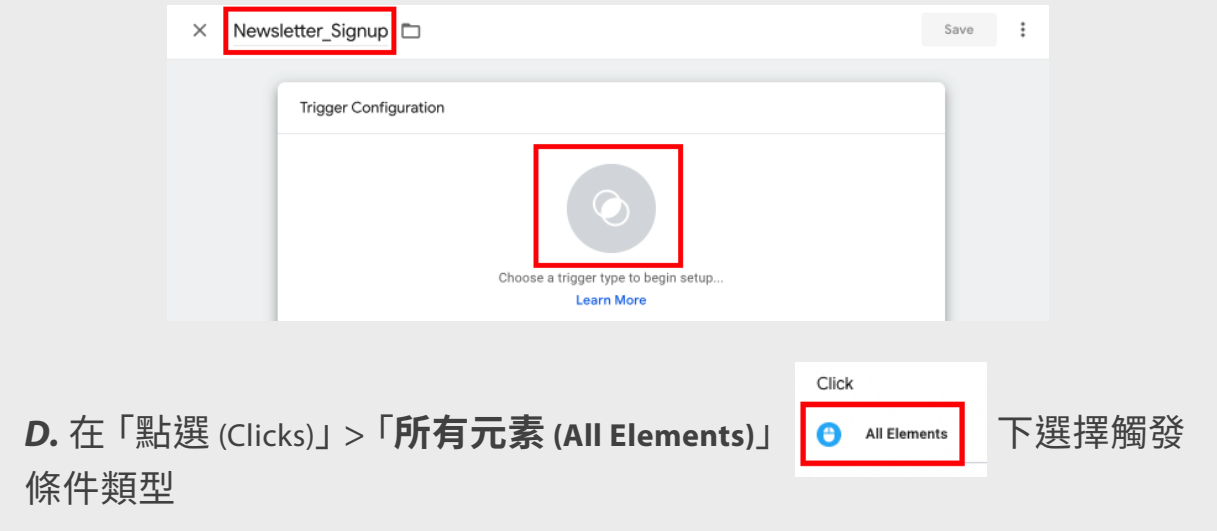

### 7. 進行觸發條件設定:

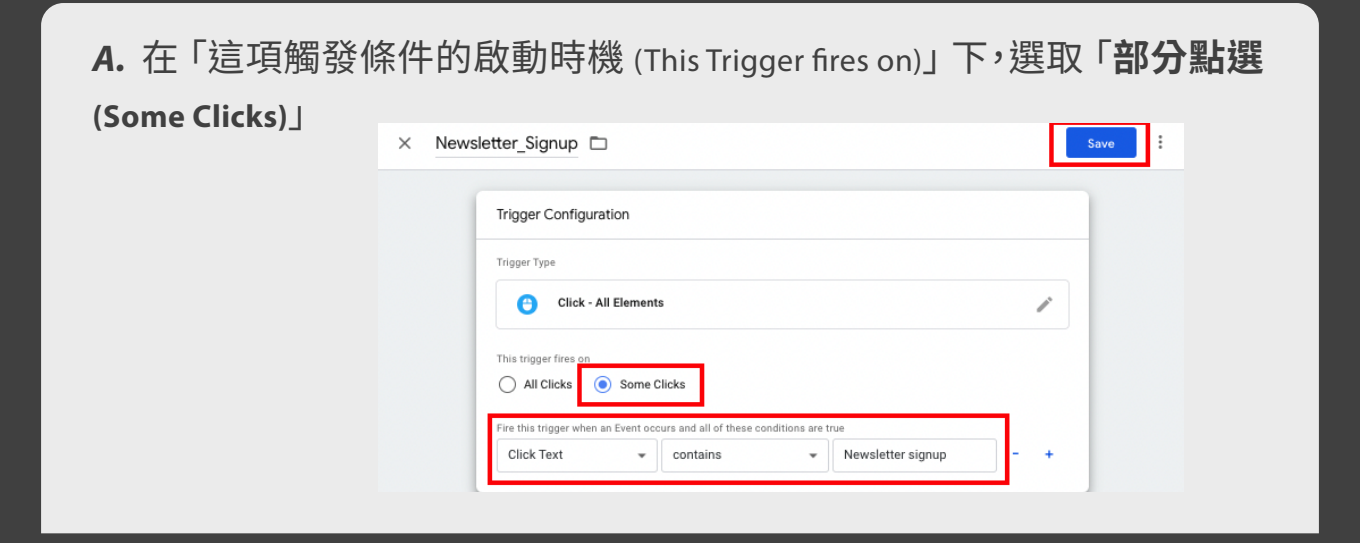

B. 然後設定以下條件,選取 「**內建變數 (Built-in Variables)**」 > 「**點選文字 (Click Text)**」 > 「**包含 (contains)**」 > 「**訂閱電子報 (Newsletter signup)**」

- 8. **儲存代碼:**設定好代碼和觸發條件配置後,按下 <sup>|</sup> 儲存 (Save)」 以儲存代碼配 置
- 9. **預覽和測試:**發布前,使用 GTM中的 「預覽 <sub>(Preview)」模式,測試新代碼。 按下</sub> 「訂閱電子報 (Newsletter signup)」 按鈕,在預覽中查看代碼是否已啟動。 如果已 啟動,就可以發布變更
- **發布變更:**測試並確認自訂事件可以正常追蹤後,按下 GTM 中的 「提交 10. (Submit)」 按鈕,發布變更
- **驗證 GA4 中的資料:**登入 Google Analytics 4 帳戶,然後前往對應的資源,確 11. 認是否正在追蹤自訂事件。 您應該能在 「事件 (Events)」 區段中看到事件資料

### **在 Firebase (應用程式) 中設定自訂事件**

Firebase 與 Google Analytics 4 (GA4) 可搭配使用,為網站和行動應用程式提供加強 型追蹤和分析功能。 GA4 是 Google Analytics 的最新版本,旨在提供更進一步的使 用者行為和參與深入分析。 可[於此處瞭](https://firebase.google.com/docs/analytics/events?hl=zh-tw&platform=web)解如何於 Firebase 建立自訂事件,並按照 上方影片的步驟操作。

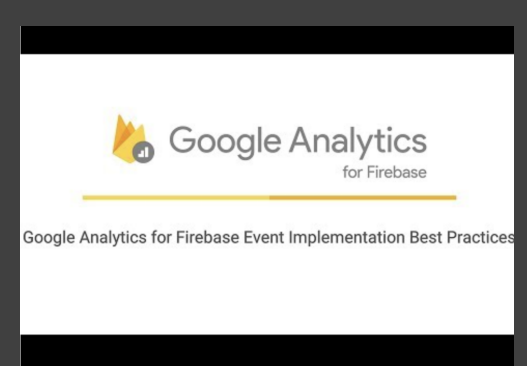

現在,你已經完成了所有的基本設置與基本定義的認識。 接下來的幾個章節,我們將介紹:如何 設定成效追蹤、轉換漏斗和轉換報表等,帶你透過網頁真實表現的分析對報表有更深入的解讀, 以利作出正確的商業決策。

### **GA4全攻略‒(下) 重點摘要 :**

步驟 **4**:設定轉換目標和漏斗 步驟 **5**:進階事件追蹤 步驟 **6**:**GA4** 控制台設定 步驟 **7**:分享和匯出 **GA4** 報表

敬請期待,不要錯過即將推出的 –

### **【GA4全攻略】2023 最新版導入教學指南 -下 !**